### **Основные принципы Motif (графический интерфейс пользователя UNIX)**

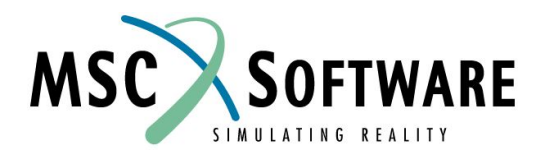

# **ТИПИЧНОЕ ОКНО MOTIF**

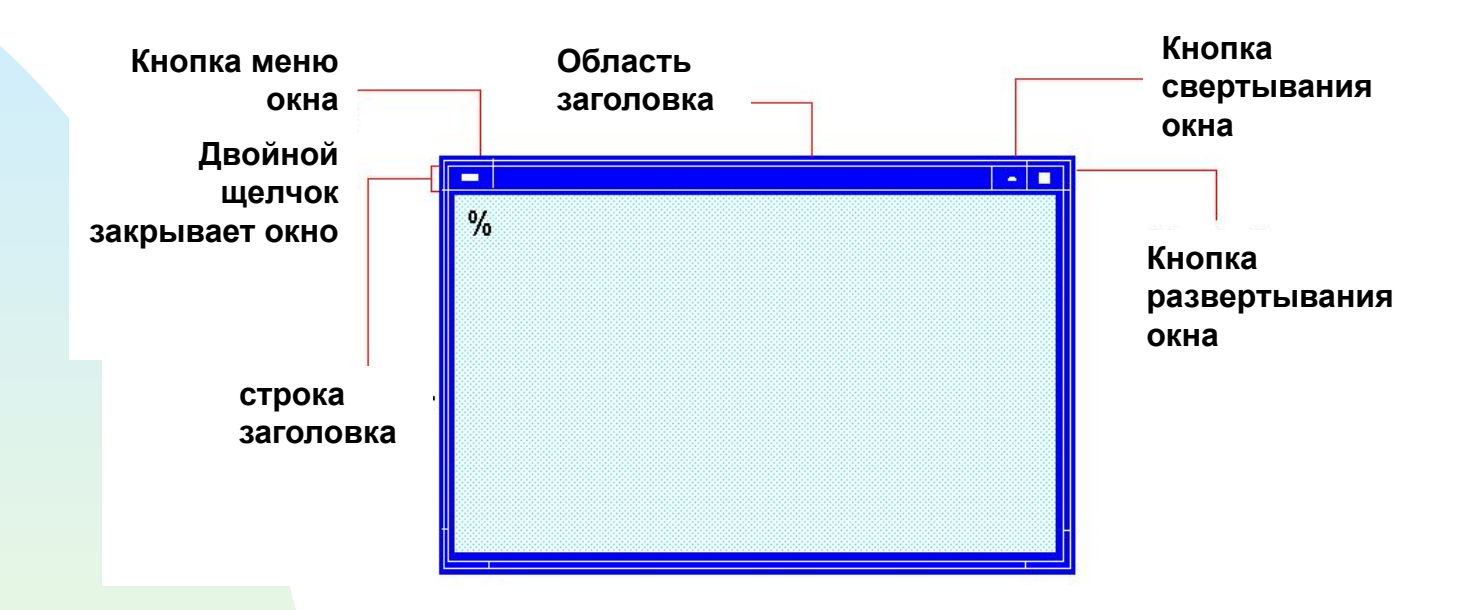

- n Значок указателя мыши изменяется в зависимости от расположения мыши относительно окна
- n Курсор мыши должен быть где-нибудь в окне прежде, чем Вы сможете вводить текст (рамка окна "подсветится", возможно, придется щелкнуть мышью в окне)

### **ТИПИЧНОЕ ОКНО MOTIF (Продолжение)**

n Сверните окно, щелкнув левой кнопкой мыши на кнопке свертывания окна

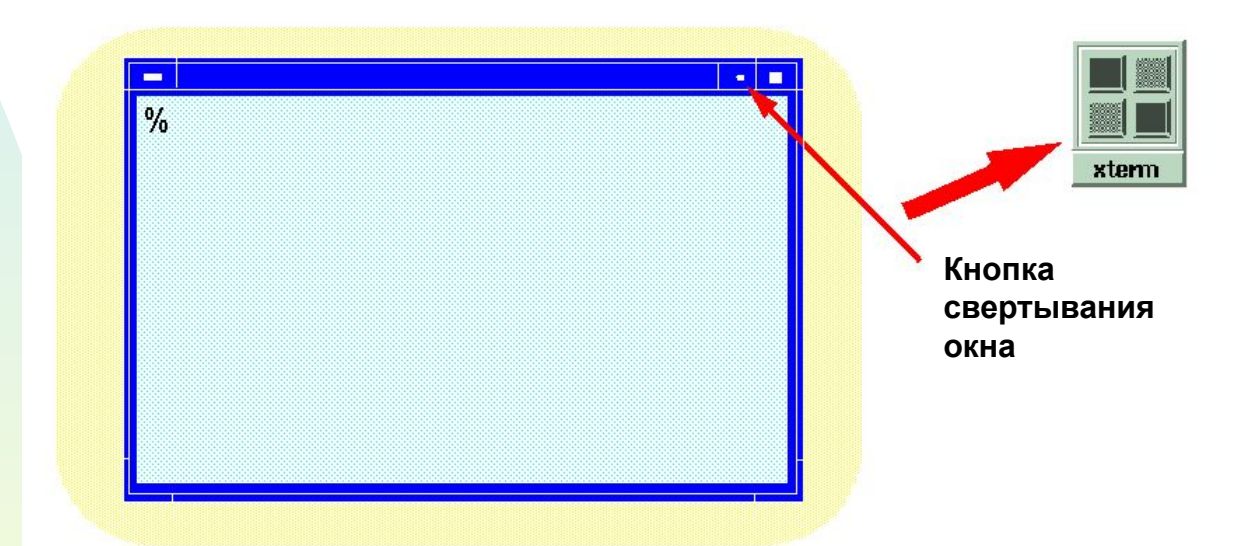

n Разверните окно, дважды щелкнув значок левой кнопкой мыши

### **ТИПИЧНОЕ ОКНО MOTIF**

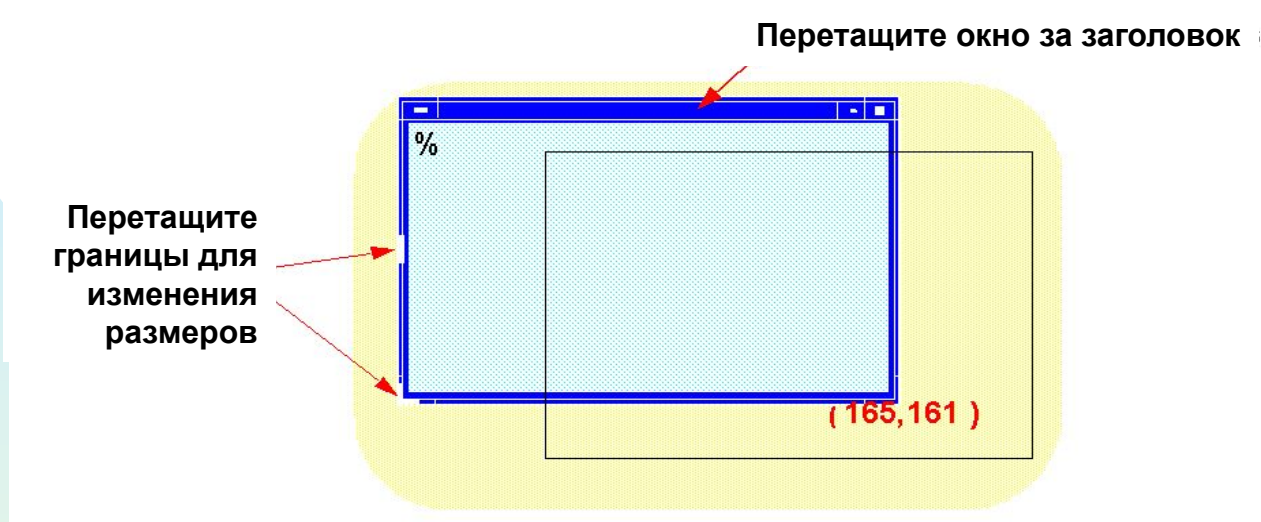

#### n Переместите окно следующим образом:

- <sup>u</sup> Разместите указатель в области заголовка, затем нажмите левую кнопку и, удерживая ее, перетащите объект
- <sup>u</sup> При перетаскивании отображаются координаты окна в пикселах
- n Чтобы изменять размеры окна, используйте ту же самую методику, но разместите указатель на краю или в углу окна

# **ОКНО MSC.MVISION**

#### n Используются все возможности обычного окна Motif

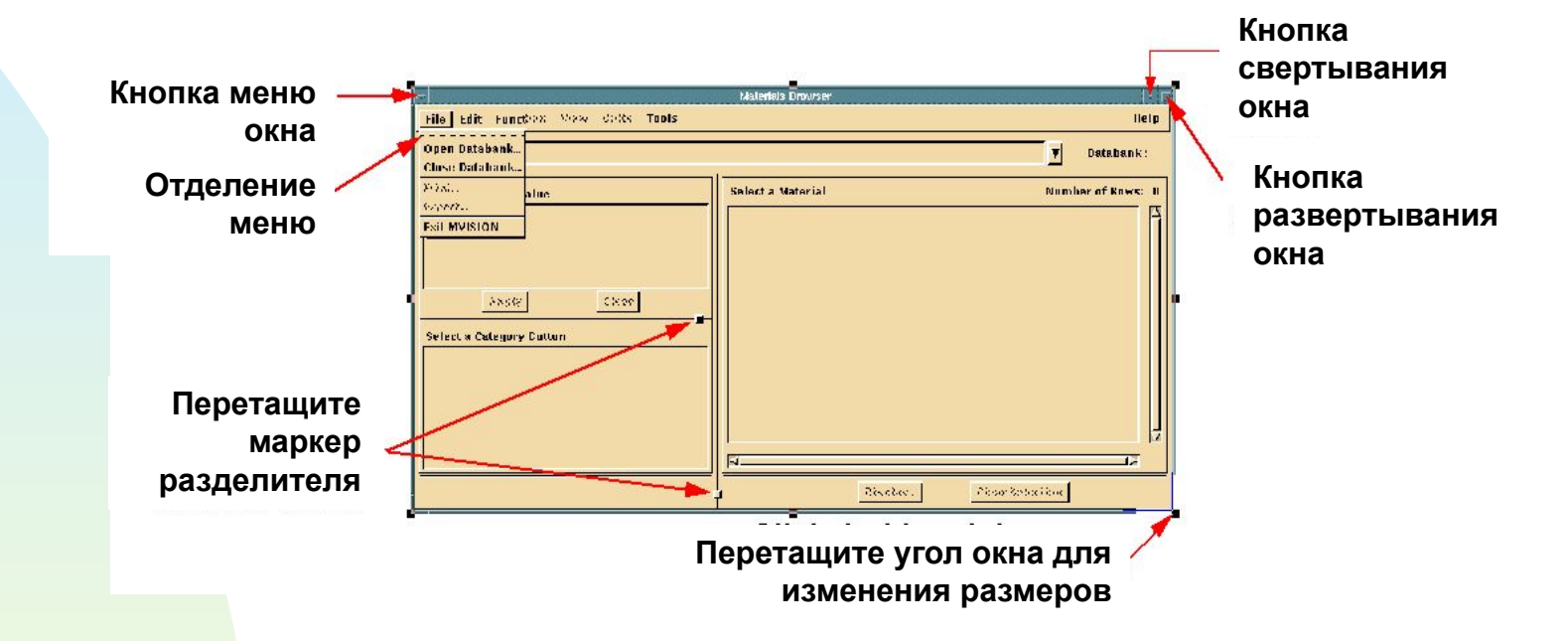

- n Чтобы изменить размеры различных областей, нажмите на маркер разделителя, нажмите левую кнопку мыши, и перетащите его горизонтально или вертикально, удерживая левую кнопку мыши
- n Пользователи могут выбрать " - - " в меню, чтобы отделить меню и переместить его в другое место

MVI320, Section 1, June 2001 S1-25

# **ИСПОЛЬЗОВАНИЕ МЫШИ**

- n Выбор элементов в MVISION возможен с помощью мыши
- n Чтобы выбрать, поместите мышь над элементом и щелкните левой кнопкой один раз
- n Чтобы выбрать диапазон элементов в списке, выберите первый элемент, и затем, удерживая клавишу SHIFT, выберите последний элемент. Или щелкните на первом элементе и тащите мышь к последнему элементу. MSC.Mvision выделит всё элементы между первыми и последним элементами

### **ИСПОЛЬЗОВАНИЕ МЫШИ**

n Чтобы выбрать несколько несмежных элементов в списке, выбирайте их, удерживая клавишу CTRL